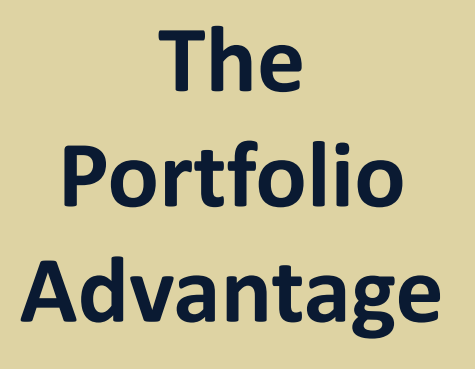

.

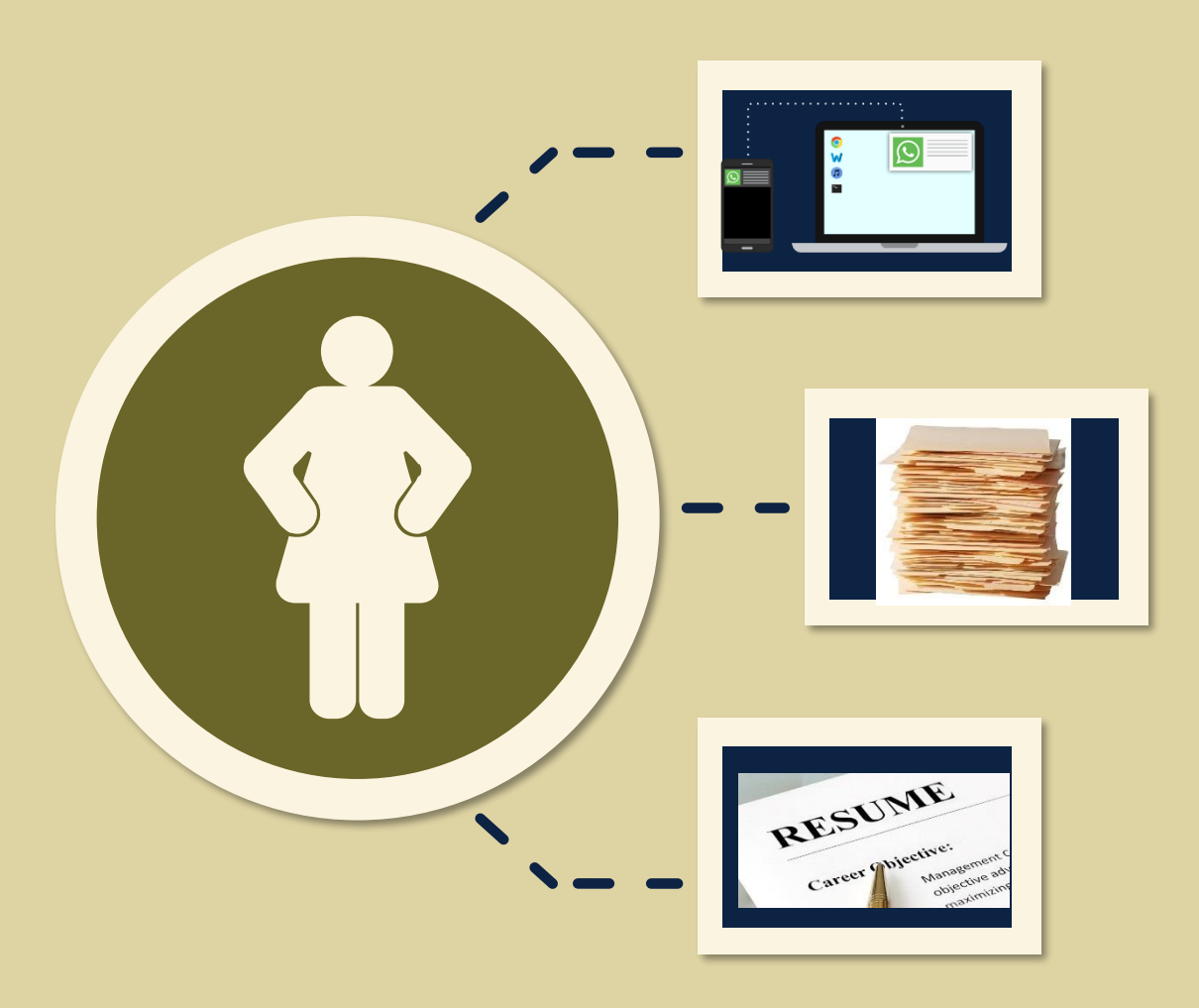

#### Navigating Your e-Portfolios

- Use the refresh button  $\bullet$  on the upper right to reload your portfolio every time you make modifications to it.
- Use the stack bar icon  $\equiv$  on the upper left to collapse or expand the left hand navigation panel.
- The left hand panel is usually kept open. Use it to navigate the sections of your portfolios.

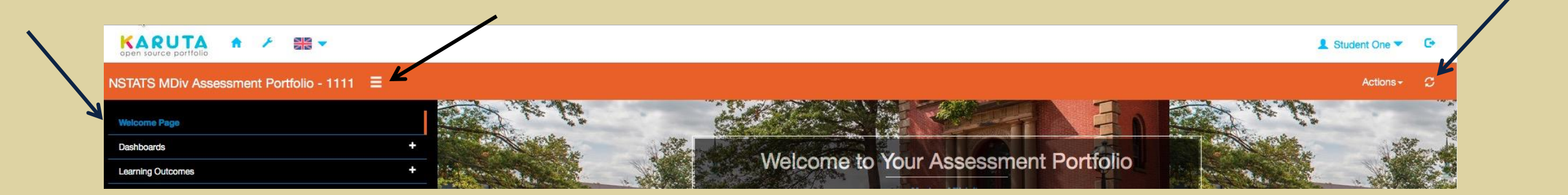

#### Accessing e-Portfolio Sections

- Open your assessment portfolio.
- Use the left hand panel to locate portfolio sections.
- Use the  $+$  button to expand sections and the - button to collapse them.
- Click on the label of a section or sub-section to access it.

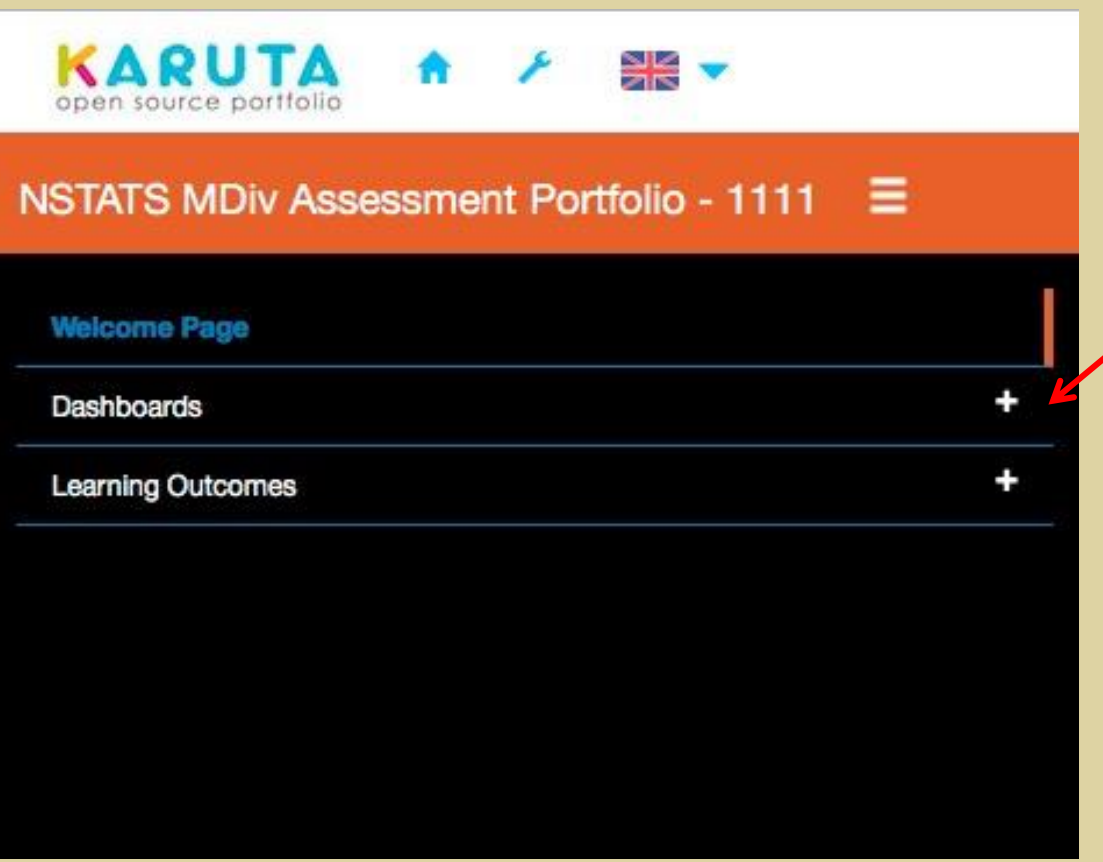

### Providing Evidence of Your Learning

- Click on your current year in your NBTS program.
- Click on a learning outcome for your NBTS program.
- You are responsible for the sections on artifact submission and self-evaluation.
- Follow the instructions on the page.
- Collapse the instructions by clicking the - button. Expand with the button.  $\overline{f}$

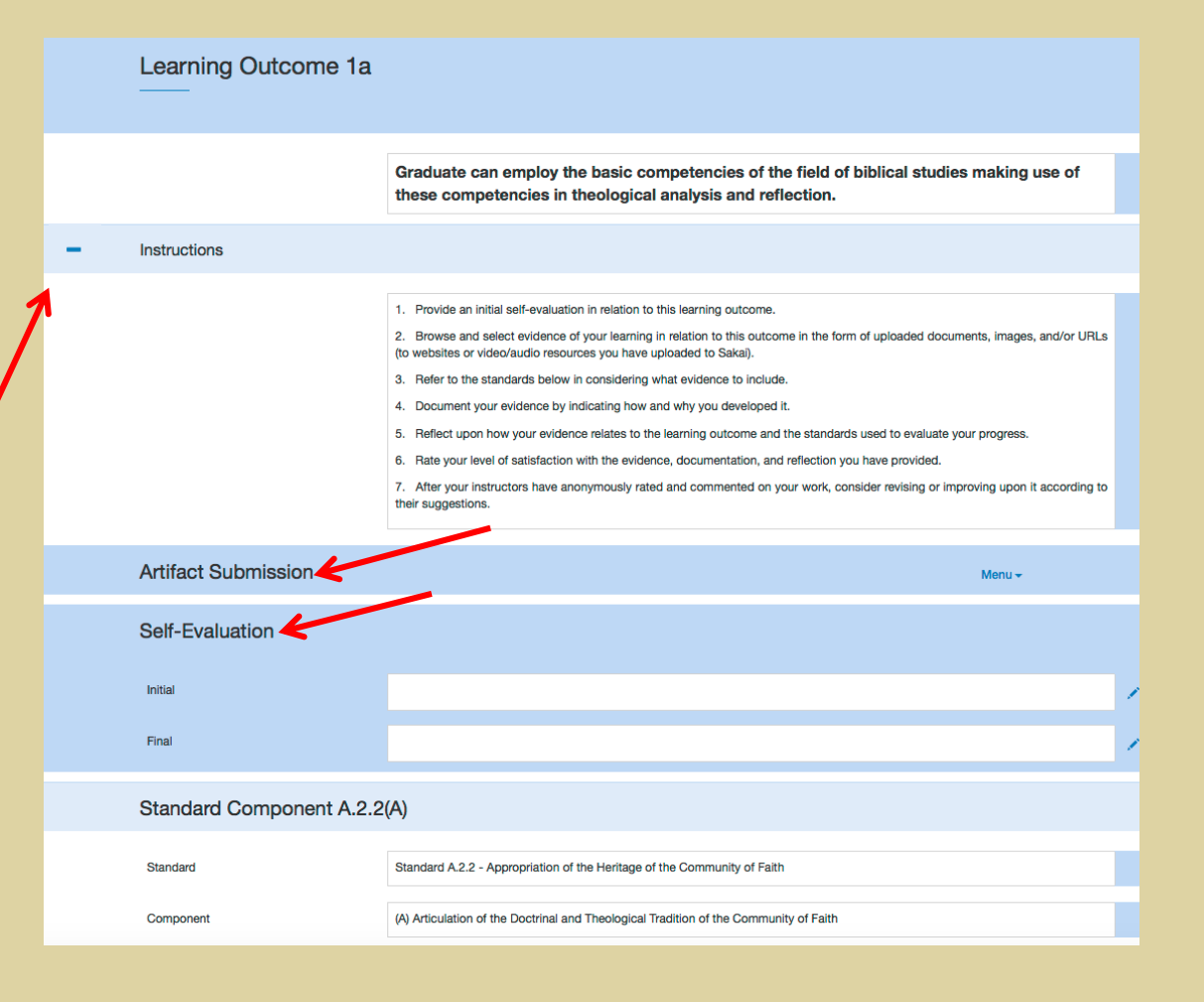

#### Self-Evaluation of Your Learning

- Use the self-evaluation field to make an initial judgment of your mastery of this learning outcome.
- After completing work on this outcome, make a new judgment of your success in being able to show mastery of this learning outcome.

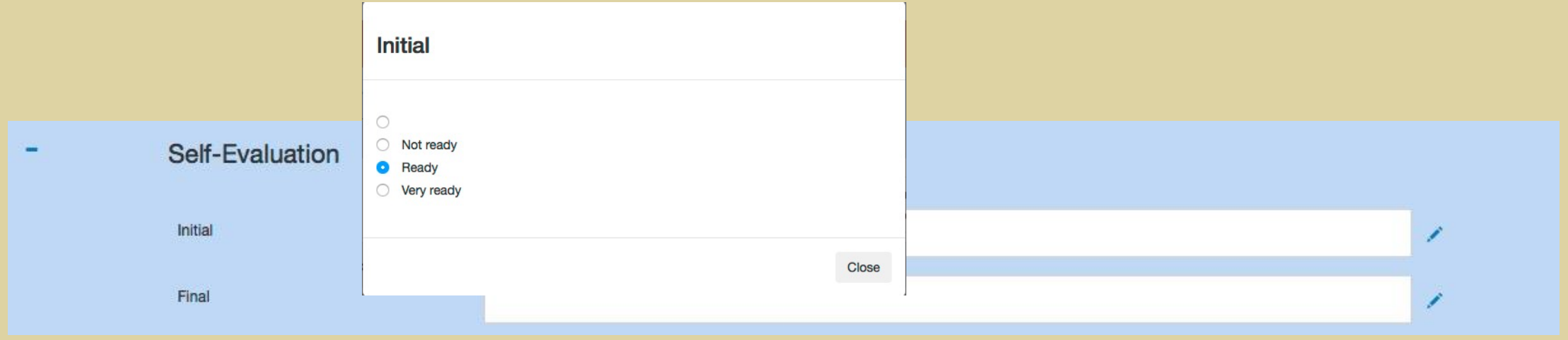

### Submitting Artifacts of Your Learning

- Use the menu button to submit multimedia artifacts to demonstrate your learning in relation to this outcome.
- A new section will appear below to facilitate your choice of media.
- Upload your choice of media.
- Use the pencil button to fill in each field.

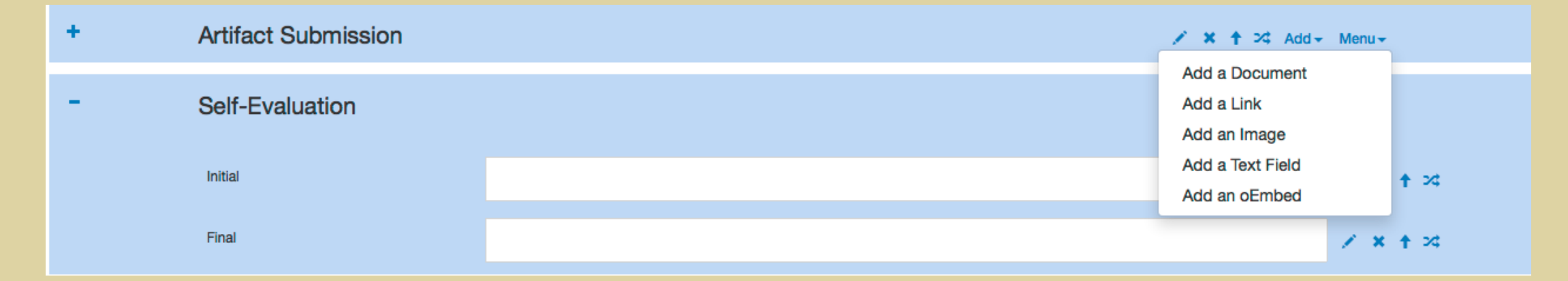

#### Adding a Document

- Use the pencil buttons to:
	- Upload an MS Word file or other document file.
	- Document your evidence of learning by providing details describing its origin or creation.
	- Reflect upon the degree to which your evidence successfully addresses the learning outcome.

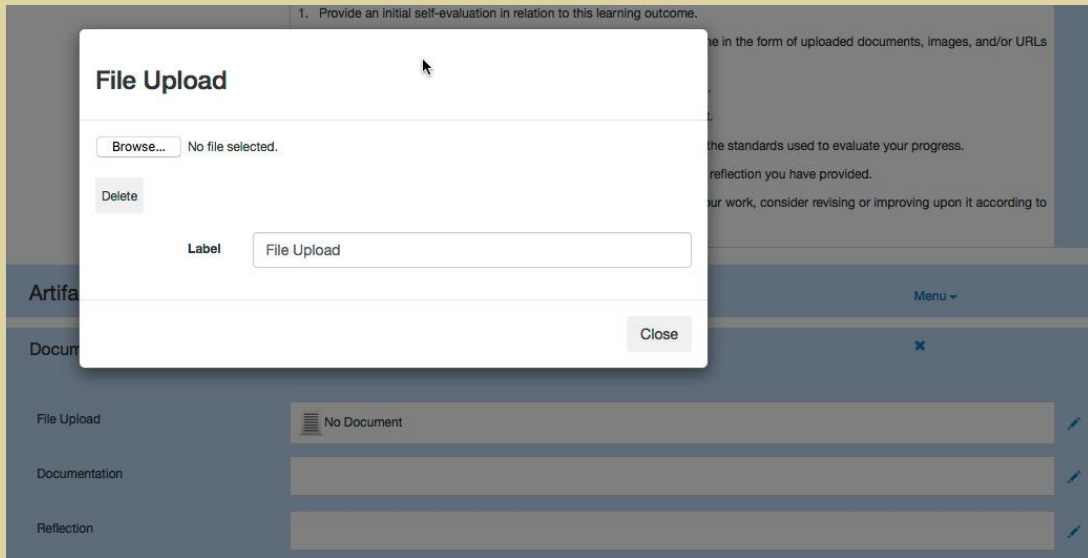

# Adding an Image

- Use the pencil buttons to:
	- Upload the image.
	- Document your image by providing details on its origin or creation.
	- Reflect upon the degree to which your image successfully addresses the learning outcome.
- If your image is very large, it may take several seconds to upload.
- If you decide to reduce the resolution of an image, a useful resource is <http://www.picresize.com>
- Images with a resolution of more than 1000 are not recommended.

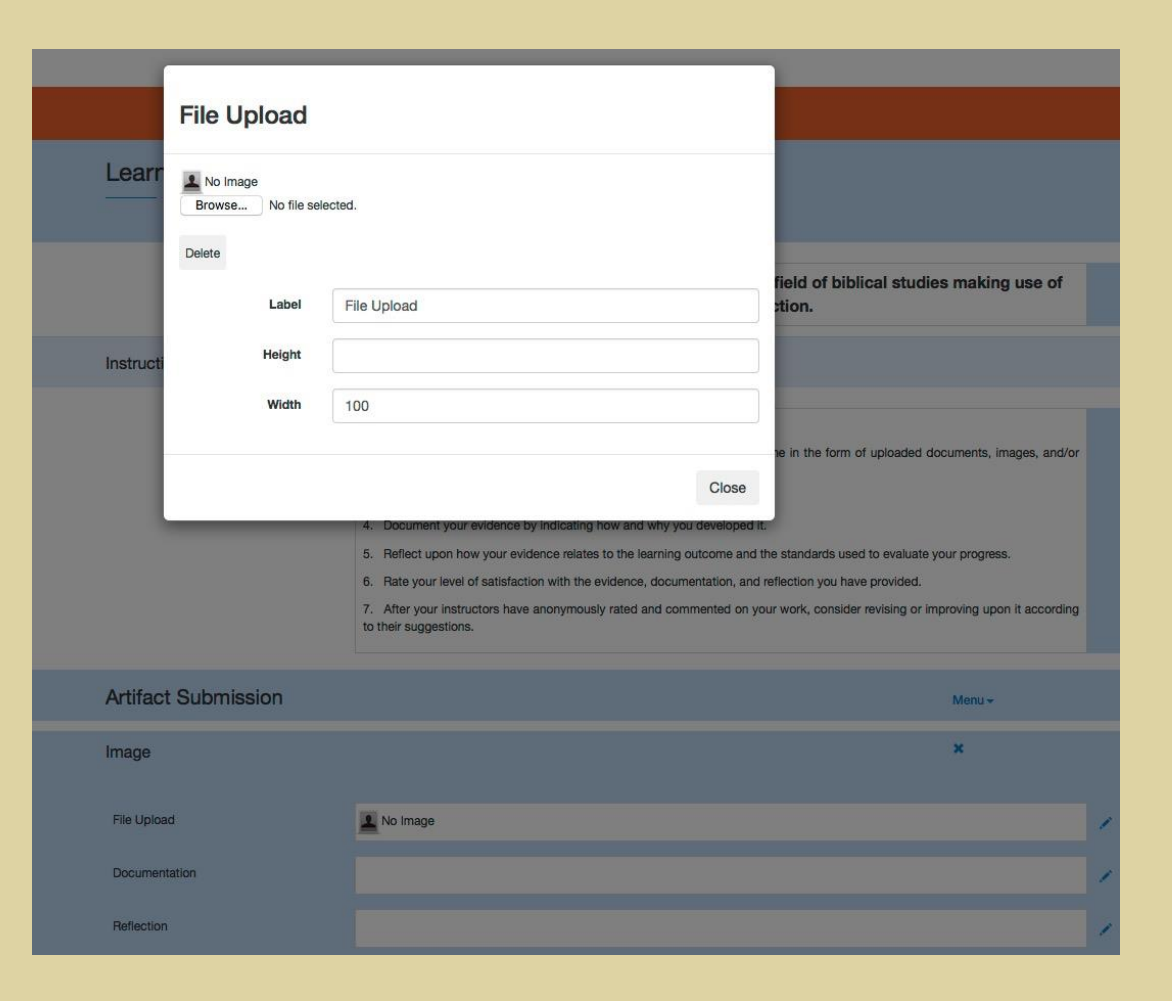

### Adding a Link

- Use the pencil buttons to:
	- Insert a link to a website.
	- Document your evidence of learning by providing details on its origin or creation.
	- Reflect upon the degree to which your evidence successfully addresses the learning outcome.

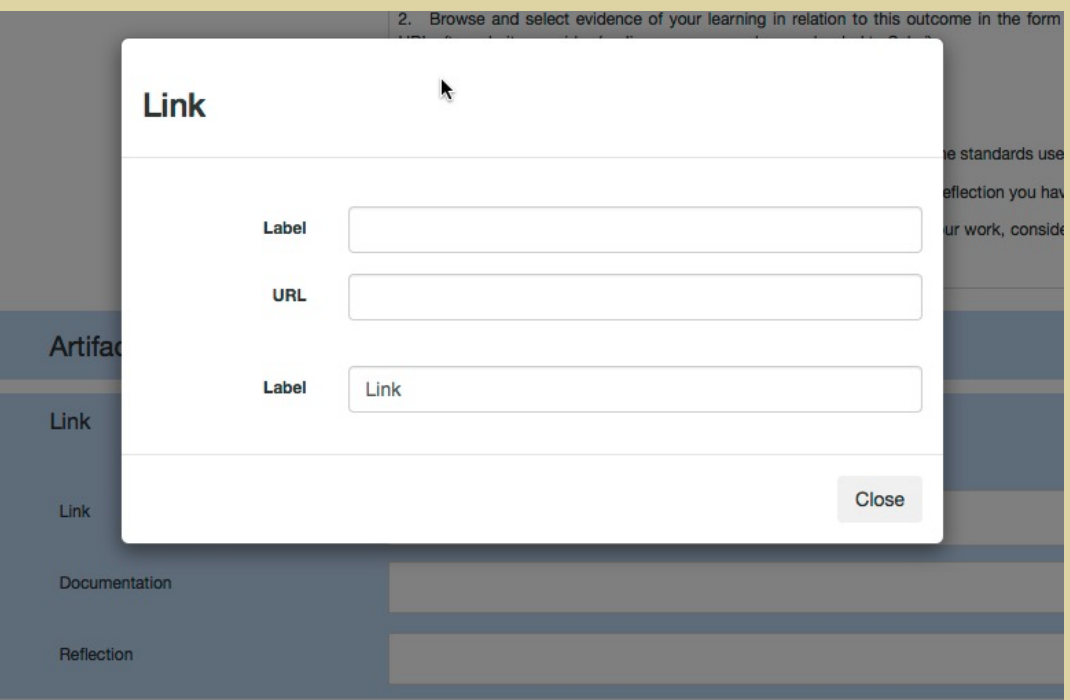

### Adding a Text Field

- Use the pencil buttons to:
	- Access the text editor to add your text.
	- Document your evidence of learning by providing details on its origin or creation.
	- Reflect upon the degree to which your evidence successfully addresses the learning outcome.
- DO NOT copy / paste directly from MS Word. Instead, use a plain text editor to remove formatting.

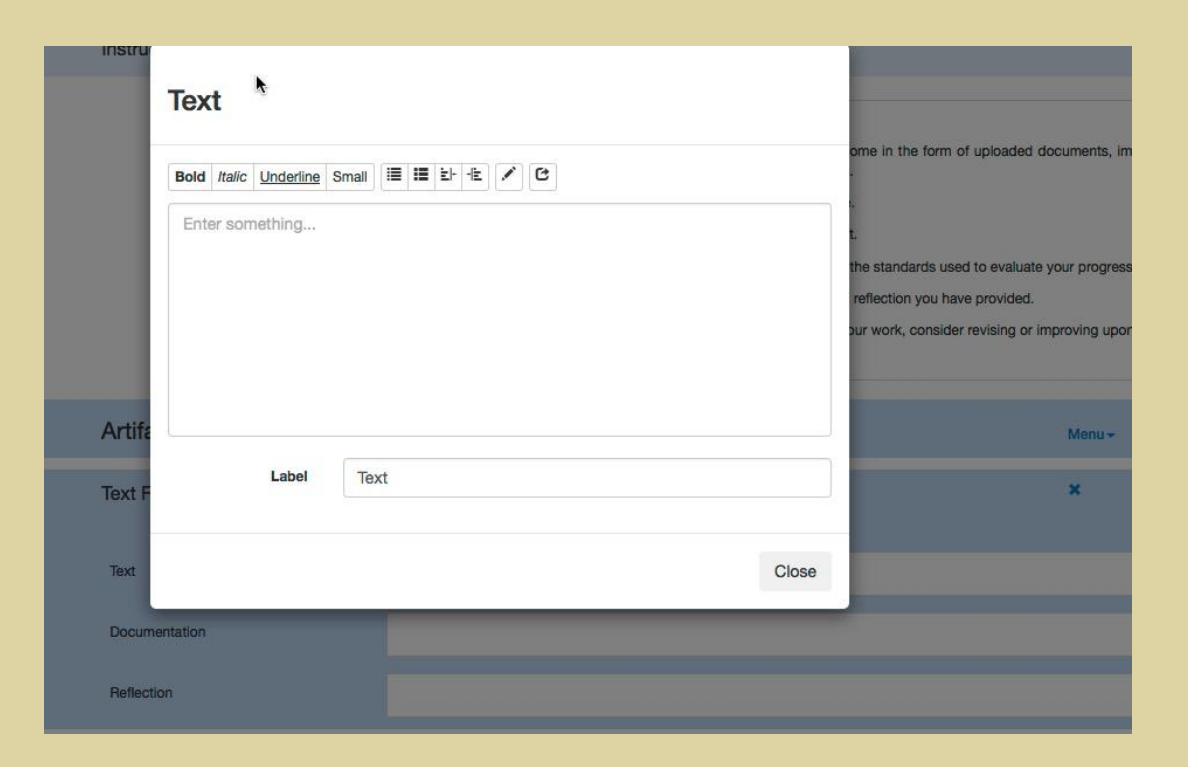

# Using Oembed to Add Playable Multimedia to Your Portfolio

- Upload your multimedia file to a site like one of the following:
	- [https://youtube.com](http://youtube.com)
	- <http://vimeo.com>
	- [http://slideshare.net](https://slideshare.net)
- Capture the resulting link and use the pencil button to insert it into an oembed resource.
- Document your evidence of learning by providing details on its origin or creation.
- Reflect upon the degree to which your evidence successfully addresses the learning outcome.
- Your viewers will be able to play the resource from the e-Portfolios tool.

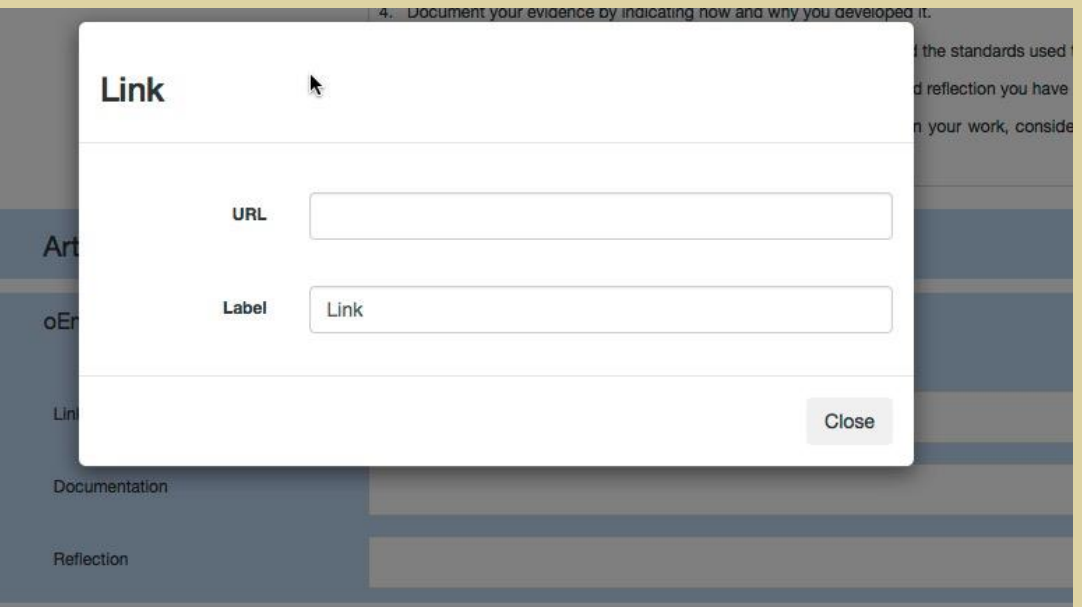

### Documenting and Reflecting upon Your Learning

- Don't skip this step!
- This is your opportunity to be persuasive about the value of your evidence in representing your learning.
- Convince your viewers of the value of your evidence by:
	- Providing details on its origin or creation.
	- Commenting on why your evidence successfully addresses the learning outcome.

# Internal and External Evaluation of Your Learning

- At specific times of the year, two internal evaluators and one external evaluator will assess your work in relation to the learning outcomes.
- Assessment has a different purpose than grades in your courses.
- Your assessment ratings DO NOT have any affect on your course grades.
- Evaluators are concerned about the quality of your graduate program.
- Your evidence of learning will help improve the quality of your ongoing education at NBTS.

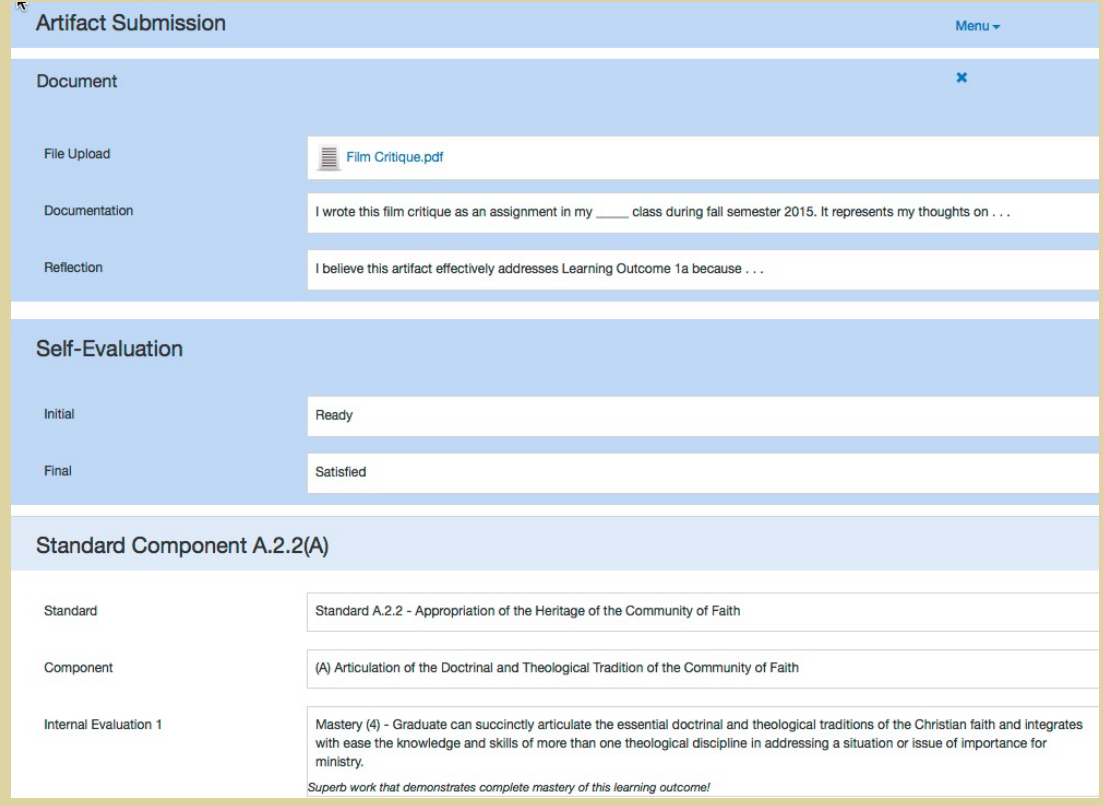

#### Accessing a Different NBTS e-Portfolio

- To open a different portfolio:
	- Click the  $\bullet$  button at the top left of the screen.
	- You will return to your e-Portfolio home page where you can click the label of the portfolio you want to open.

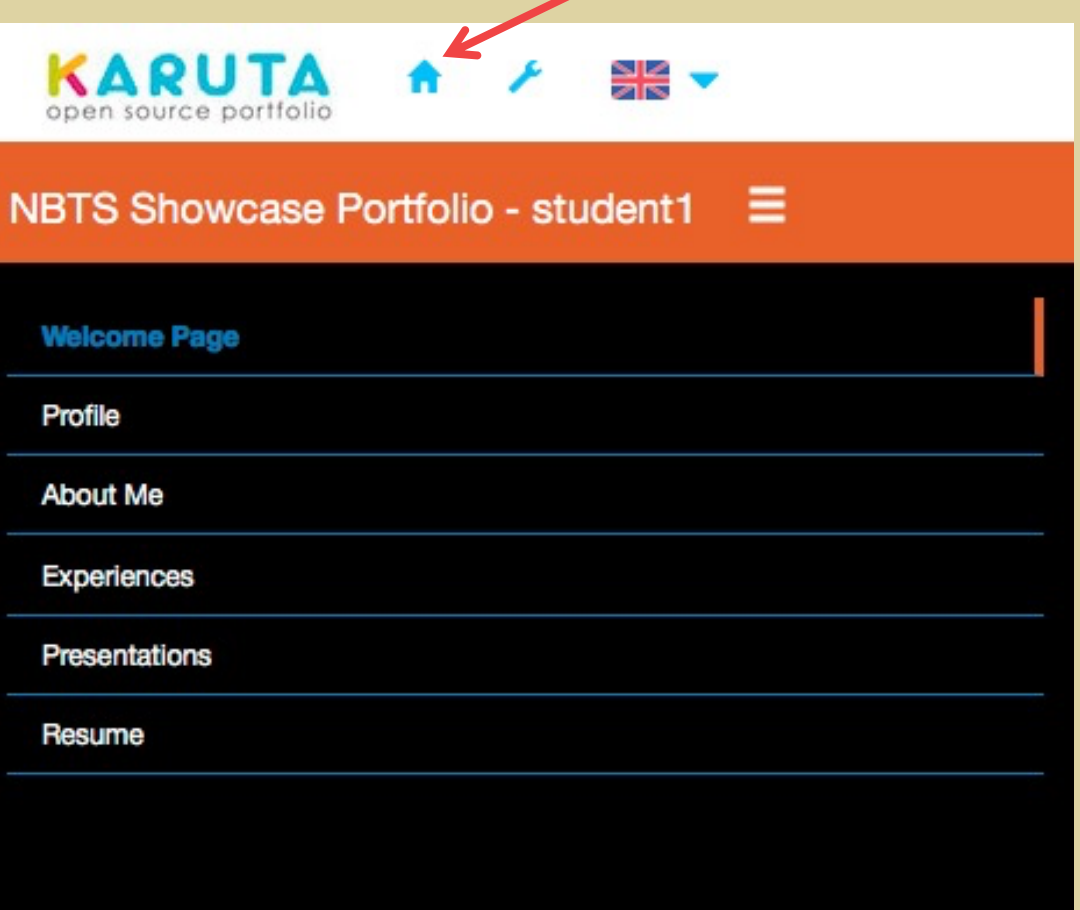